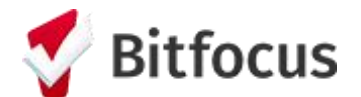

# **Step 1: Complete the assessment**

1. Once on the client profile, click on the PROGRAMS tab and click to edit the client's enrollment in the **San Francisco Coordinated Entry for Survivors** program

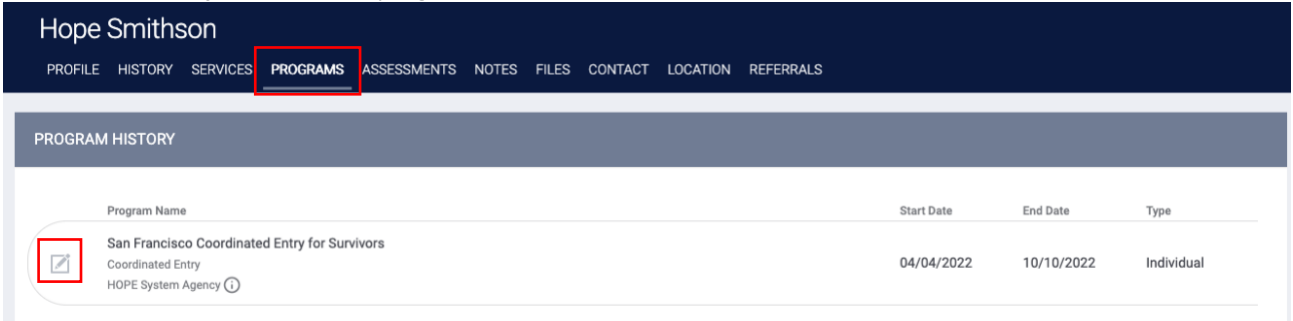

2. Now select the Assessments tab and click to START the **HOPE Minimal CE Assessment**

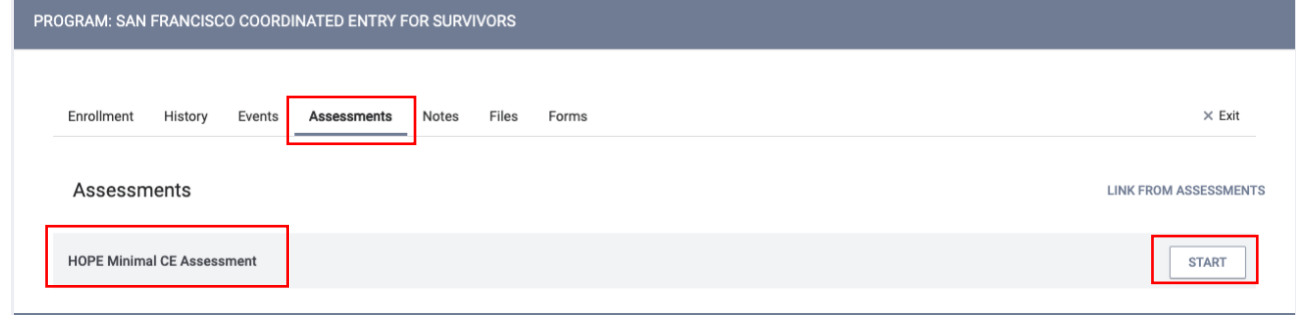

- 3. You'll now be prompted to answer 4 questions:
	- a. **Assessment Date:** MM/DD/YYYY
		- i. Should be backdated to reflect the client's program start date *(Tip: You can quickly find this by referencing the Program Start Date in the side bar)*
	- b. **Assessment Location:** [the name of your agency]
	- c. **Assessment Type:** [select whether you completed an assessment with the client in person, over the phone, or virtually (i.e. a Zoom meeting)]
	- d. **Assessment Level:** Housing Needs Assessment

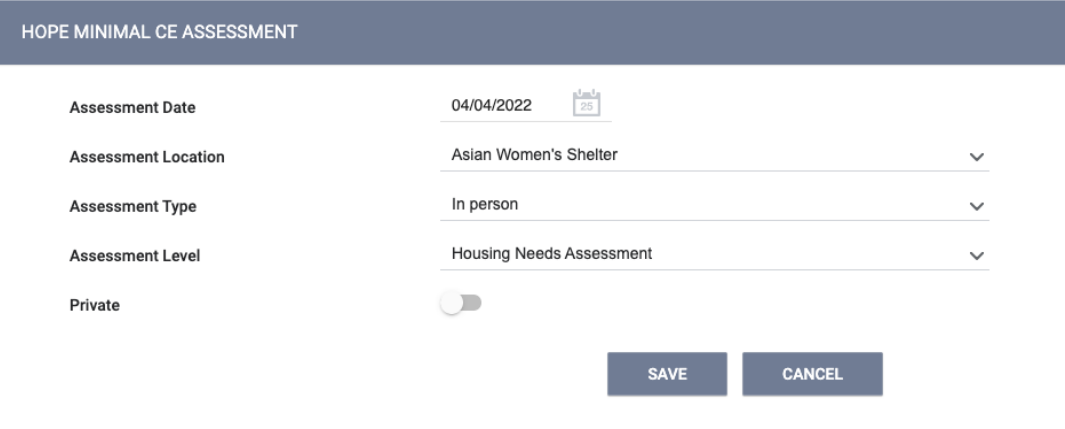

*Do not mark Private (this toggle makes it viewable by you only; note that our system only allows client assessments created by you to be viewable by your agency staff)*

- 4. Click 'Save'
- 5. Step 1 of 3 (completing the assessment) is now complete. You can always view this assessment later by returning to the Assessments tab in the client's CE for Survivors enrollment and viewing 'Assessment History'.

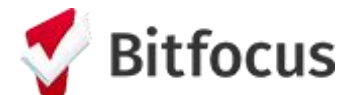

## **Step 2: Add the Client to the Community Queue**

*Note that you can only add a client to the queue after you've completed the HOPE Minimal CE Assessment*

#### Immediately after completing the CE Assessment:

*After clicking 'Save' on the assessment, you will be brought to the Program Eligibility Determination screen*

1. Click the REFER DIRECTLY TO COMMUNITY QUEUE button

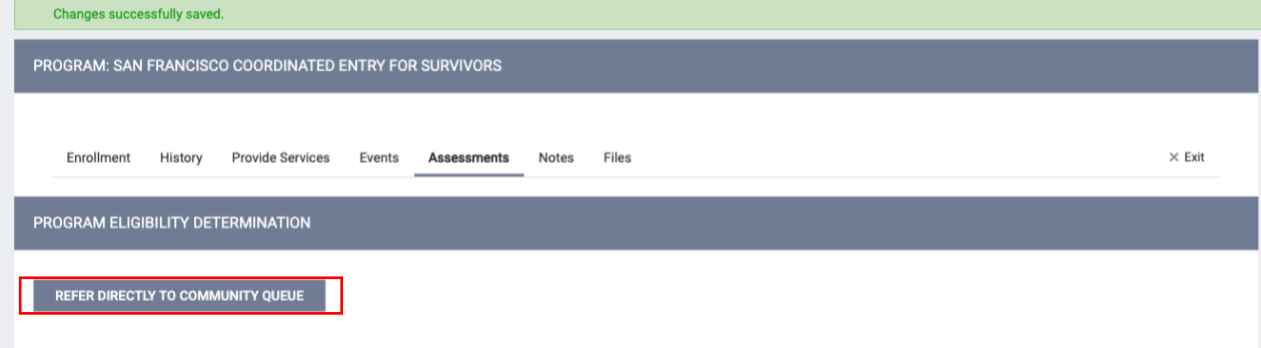

2. Click SEND REFERRAL on the next screen *(Do not mark Private)*

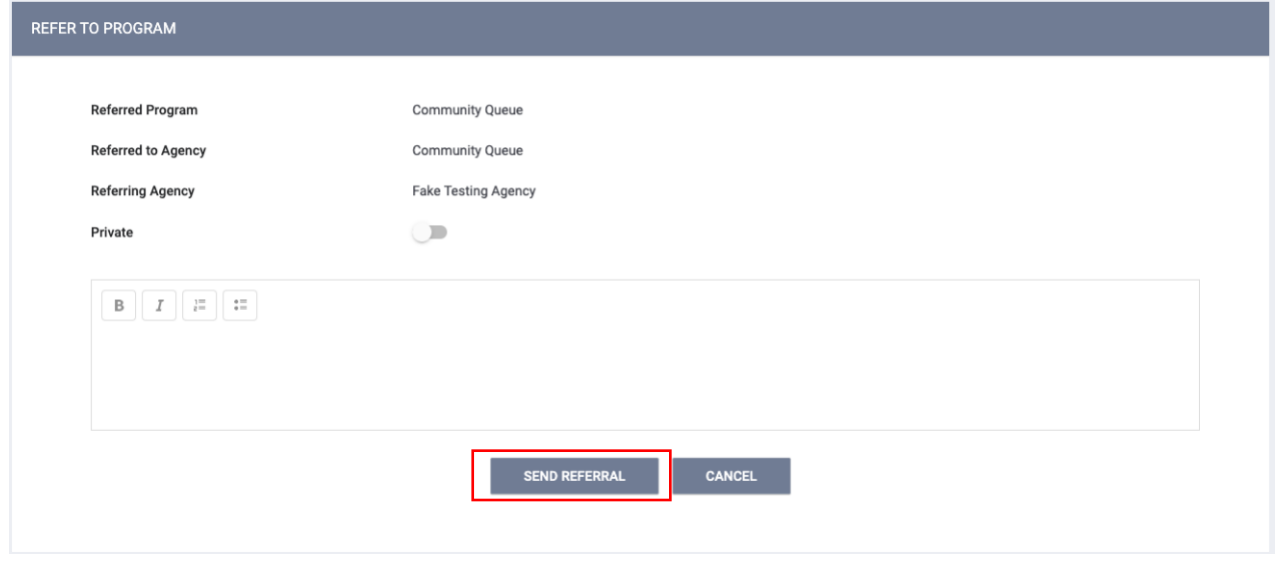

3. Step 2 of 3 is complete. This client is now on the queue.

*Tip: If you didn't add the client to the queue immediately after completing the assessment, not to worry! You can always add them later by following these steps:*

- *1. Click on the Assessments tab within the client's CE for Survivors enrollment and view the client's completed CE Assessment under 'Assessment History'*
- *2. Click on the Eligibility button on the CE Assessment, and be brought to the Program Eligibility Determination screen*

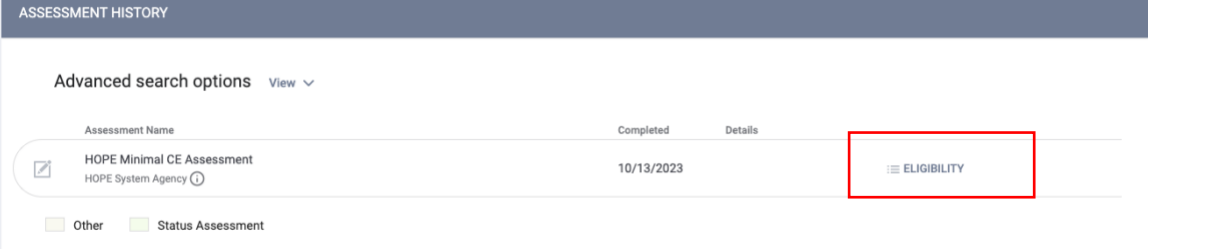

*3. Follow Step 2 sub-steps 1-3 above*

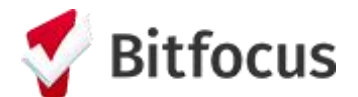

# **Step 3: Remove the client from the Queue**

Immediately after adding the client to the Queue:

1. Scroll down to the 'Remove from Queue' section of screen

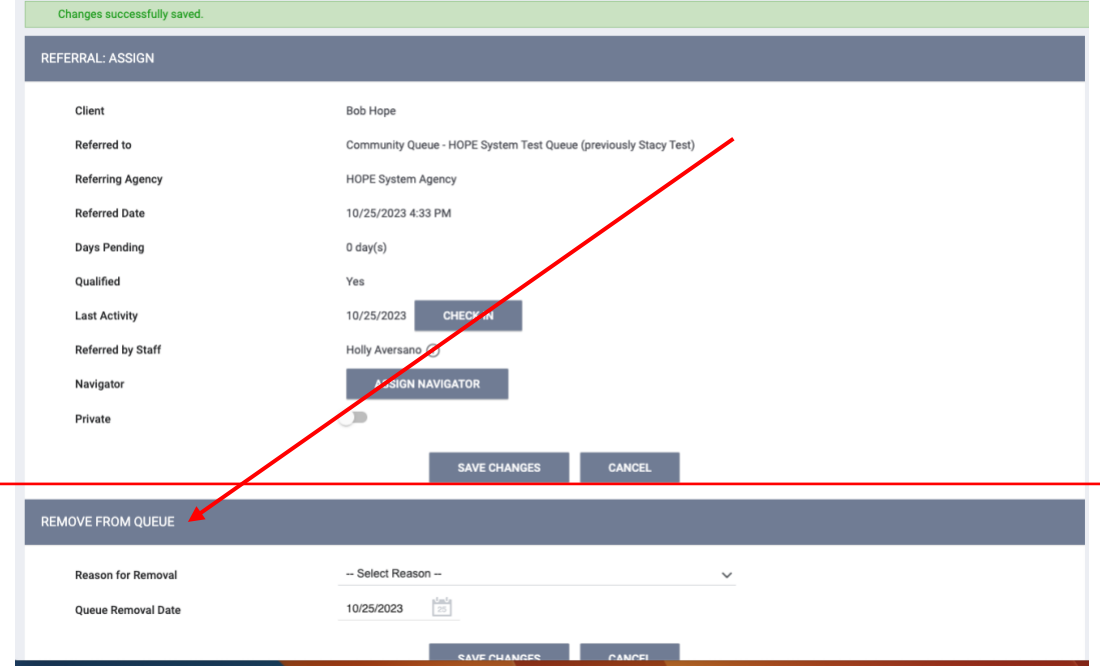

### 2. Change the 'Reason for Removal' to "Other"

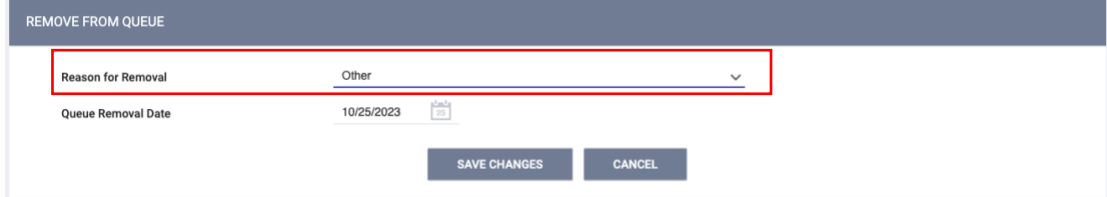

- 3. Click 'Save Changes'
- 4. Step 3 of 3 is complete. Client is now removed from the queue!

*Tip: If you didn't remove the client to the queue immediately after adding them to the queue, you can always remove them later by following these steps:*

- *1. Go to the client profile*
- *2. Click "View Details" under the client's picture and unique identifier*

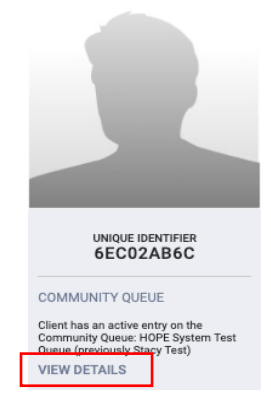

3. *Follow Step 3 sub-steps 1-4 above*